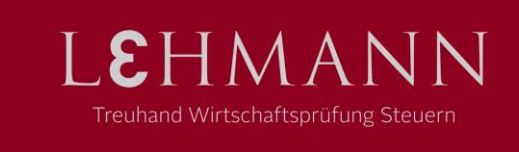

## **Daten hoch- und herunterladen auf der Lightversion**

Klicken Sie auf das Citrix-Symbol in der Mitte Ihres Browsers.

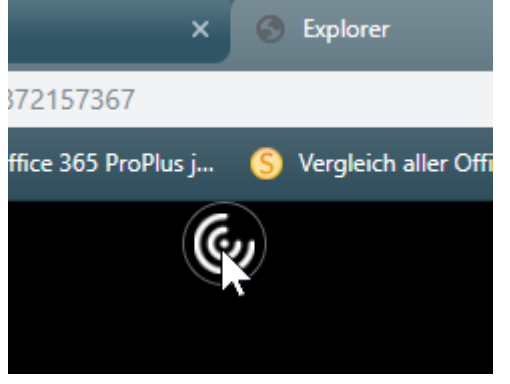

Wählen Sie "Download" oder "Upload" und wählen Sie die entsprechende Datei aus.

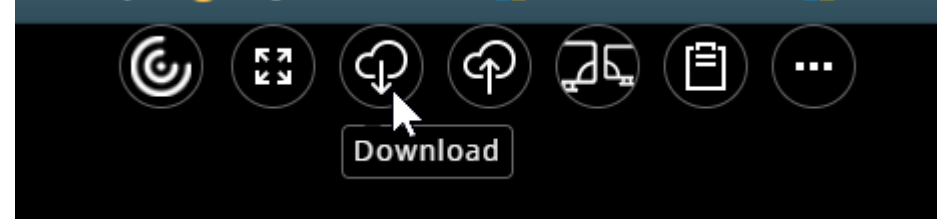

Können Sie die Symbole «Download» oder «Upload» wie im untenstehenden Bild nicht sehen, dann ist die Funktion deaktiviert. Melden Sie sich in diesem Fall bei uns.

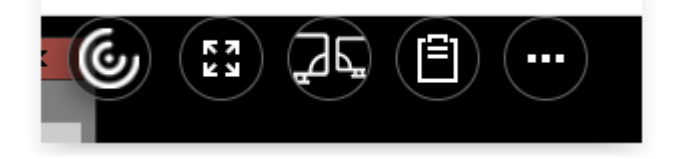